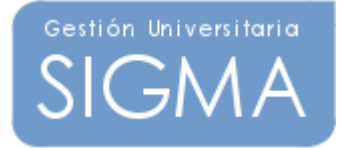

# **MANUAL DE USUARIO**

# **PLANIFICACIÓN DOCENTE SIGM@**

**PDS** 

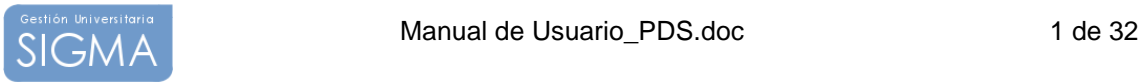

# Índice de Contenidos

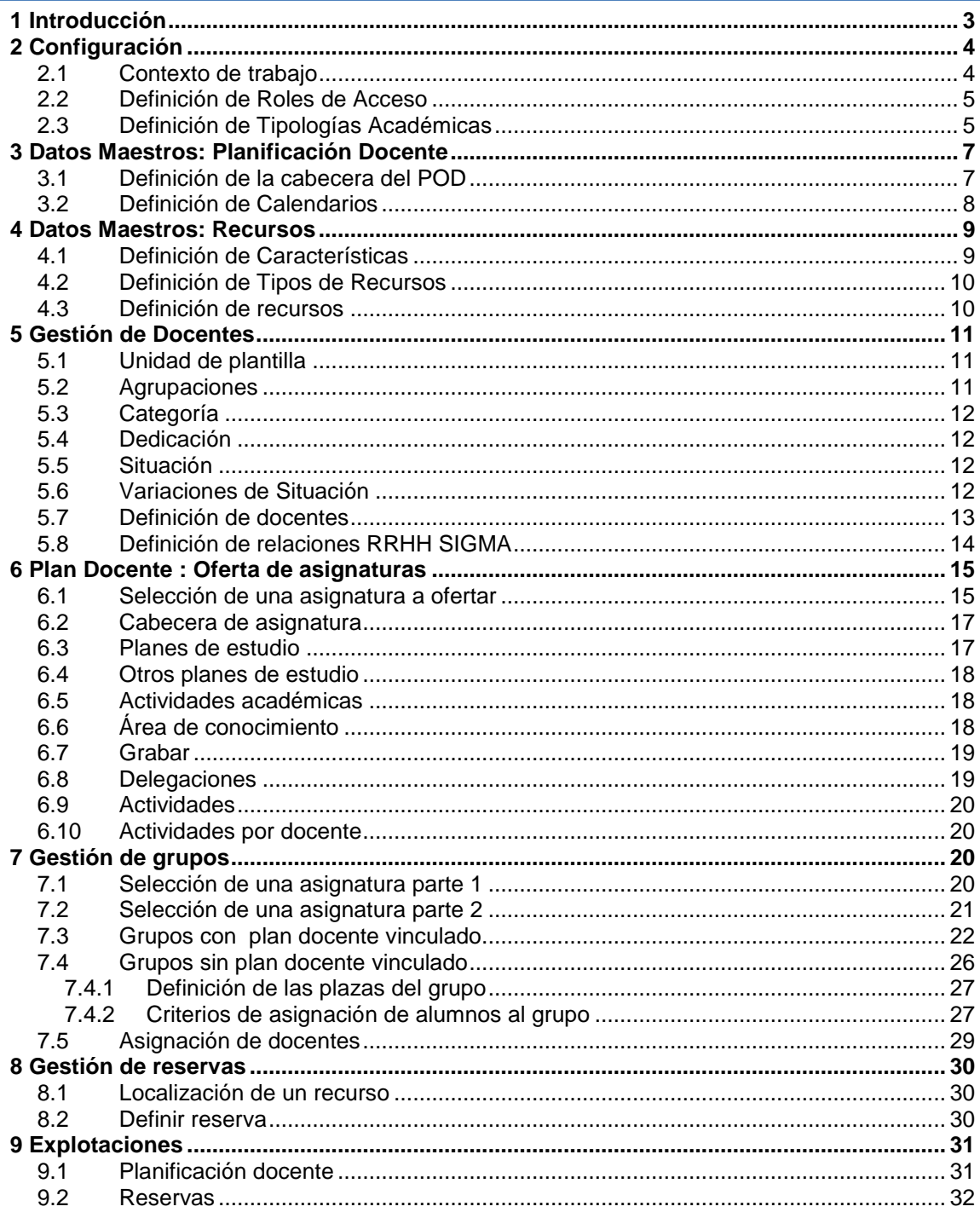

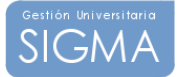

# **1 Introducción**

Antes de entrar a explicar las diferentes funcionalidades que existen en la aplicación de PDS, en este apartado se va a comentar como están organizadas las pantallas de la aplicación, existe un patrón base que ubica las acciones similares en la misma posición para facilitar al usuario el uso de las mismas.

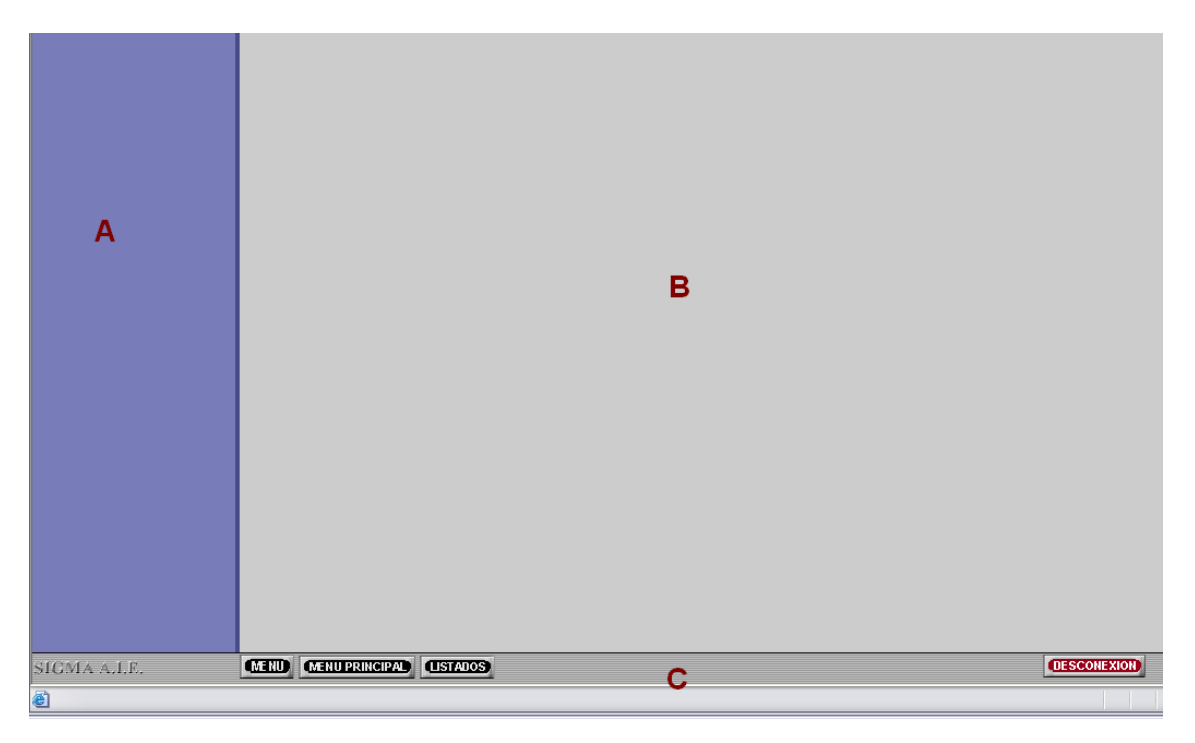

En esta imagen se pueden ver las 3 zonas que siempre están presentes en la aplicación.

Zona  $A \rightarrow Es$  la zona en la que se ubican las búsquedas y la información general a la aplicación, por ejemplo la versión de PDS que se esta utilizando y el plan docente con el que se esta trabajando.

Zona  $B \rightarrow Es$  la zona de trabajo.

Zona  $C \rightarrow$  Barra de menús de la aplicación

A continuación se va a exponer con más detalle como se organizan cada una de las zonas

## ZONA A

En esta zona se utiliza para mostrar información general de la aplicación, aparece el logo de la universidad arriba de todo, seguidamente se muestra un enlace a la versión de PDS que actualmente se tiene instalada y en aquellas opciones de menú que lo necesiten aparece las zonas de filtro de información.

Aquellas opciones de menú que se prevé, van a tener muchos registros, se define una búsqueda previa para que el usuario pueda escoger sobre que registros va a trabajar, así pues en ciertas pantallas de PDS aparecerá una tabla, con una o más filas con diferentes criterios de búsqueda y al final un botón de buscar. En usuario puede introducir uno o más criterios y al clicar busca se procederá a cargar en la zona B la información seleccionada.

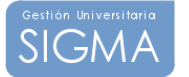

En el caso que la búsqueda sea muy amplia, se acostumbra a tener un o dos campos en esta zona y los campos de búsqueda más detallados se presentan en una ventana emergente, ejemplo en la oferta de asignaturas y oferta de grupos.

Esta zona es siempre visible y accesible, en cualquier momento el usuario puede realizar una búsqueda nueva.

#### ZONA B

Esta es la zona de trabajo, en ella transcurrirá toda la acción de la aplicación. Normalmente se divide en una zona de edición, que se sitúa en la parte de arriba, en el medio se coloca una zona de botones o acciones a realizar, y finalmente se muestra la llamada zona de información, donde se muestran los registros existentes en la base de datos y susceptibles de ser modificados por el usuario.

Los botones que se presentan al usuario son las diferentes acciones que puede realizar, es importante que se tenga presente que para que los cambios que se realicen en un registro se reflejen en la base de datos siempre se tiene que clicar el botón de GUARDAR. Existe un botón de Aceptar que puede traer confusión al principio, la diferencia entre aceptar y guardar, es que aceptar es actualizar los cambios en memoria del usuario, pero solo con el botón de guardar se actualizara la base de datos y por tanto se almacenaran los cambios realizados.

#### ZONA C

Esta es la barra de menús desde ella podremos acceder a los diferentes opciones de menús de la aplicación mediante el uso del botón MENÚ. Podemos acceder al menú principal de PDS en la navegación mediante el botón MENÚ PRINCIPAL y podemos acceder a nuestro repositorio de listados mediante el botón LISTADOS .

El botón de DESCONEXIÓN es el botón mediante el cual el usuario puede salir de la aplicación.

# **2 Configuración**

## 2.1 Contexto de trabajo

Una vez cargada la aplicación de PDS se nos pide que indiquemos de los planes docentes definidos, el plan docente con e que queremos trabajar.

En el caso de ser un perfil de servicios centrales podremos indicar una fecha de referencia y finalmente debemos escoger un rol de trabajo de los que tengamos asignados.

Esta información nos define el contexto con el que se va a trabajar toda la información del plan docente que vayamos a definir estará en base al plan docente que elegimos, en muchas de las pantallas de PDS no aparece la posibilidad de escoger el Plan docente, pues este esta siempre implícito y es el que hemos seleccionado.

La fecha de referencia, para perfiles de centros y departamentos no es modificable y es la fecha del día, pero para Servicios centrales si, la fecha de referencia es la que usa la aplicación como fecha del día de trabajo, por ejemplo en un plan docente se definen etapas para la planificación y ejecución , estas etapas tienen unas fechas de inicio y de fin. La aplicación usa la fecha de referencia para ubicar en que etapa nos encontramos dentro de un POD. Puede ser útil en ciertos casos poder modificar esta fecha.

El rol de trabajo nos indica que acciones podemos realizar dentro de un Plan docente. Es necesario tener un rol asignado para poder trabajar en PDS.

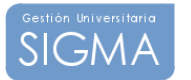

## 2.2 Definición de Roles de Acceso

Los roles son la manera que tiene el usuario administrador de controlar que acciones permite realizar al usuario según sea la etapa del plan docente en la que se encuentre. Es la manera de tener centralizadas los permisos a ciertas funcionalidades de la aplicación.

La definición de roles consta de tres pantallas. En la primera se define la cabecera de rol, en la segunda se indica que acciones se van a permitir realizar a ese rol según la etapa de plan docente en la que nos encontremos y la tercera permite indicar que usuarios de la navegación se asignan al rol.

La primera pantalla nos sirve para definir la cabecera del rol. En esta debemos informar un nemotécnico y una descripción más detallada del mismo.

En el detalle de autorizaciones al rol, primeramente debemos escoger del desplegable una de las funcionalidades que vamos a parametrizar, por ejemplo (Oferta de asignaturas, Oferta de grupos, Definir recursos....) en este desplegable se irán añadiendo según las necesidades de cada universidad las distintas funcionalidades que se deseen que tengan un comportamiento similar. Una vez escogida la funcionalidad debemos marcar que acciones vamos a poder acometer según etapa de plan docente.

- La primera es la etapa indeterminada es cualquier intervalo de tiempo fuera de las etapas de planificación, ejecución y histórico, es la manera que tiene el programa de saber como se debe de comportar en cualquier fecha. Todo rol que se defina debería de tener informada la etapa de indeterminada, una buena práctica seria tener solo consulta en dicha etapa. De esta manera nos aseguramos que fuera de las fechas de planificación, ejecución y histórico si por algún motivo hay usuarios conectados no puedan realizar acciones no deseables.
- La etapa de planificación es la etapa en la que se puede entrar a definir la oferta de asignaturas y de grupos.
- La etapa de ejecución es la etapa en la que el plan docente convive con el curso académico,
- La etapa de histórico es la que el plan docente ya no es el actual.

En el otro detalle de roles se permite la asignación de los usuarios de navegación que tendrán asociado ese rol. En esta pantalla se presenta a la izquierda una selección previa de usuarios. Existen distintos criterios para poder buscar usuarios.

Una vez seleccionado un criterio, simplemente se presentan en la pantalla principal los usuarios y se pueden ir marcando todos los deseados mediante la check.

Al final de la pantalla existe la posibilidad de volver o cancelar. Estos dos botones vuelven a la pantalla principal de roles, la diferencia es que el volver no se guarda en memoria la información introducida, equivaldría a un deshacer. Y el aceptar si que mantiene toda la información del detalle para su posterior actualización en la base de datos

Es importante grabar una vez se vuelva del detalle, pues es la única manera que preservar los cambios.

## 2.3 Definición de Tipologías Académicas

Las tipologías académicas son la manera de clasificar las diferentes partes que consta la docencia de una asignatura, teniendo cada una de estar partes una carga en horas diferente. Una misma asignatura puede tener varias tipologías asignadas para completar la carga en créditos de la misma. Este apartado trata de definir las diferentes actividades y su carga para el POD.

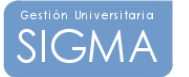

Como siempre en la primera pantalla debemos definir un nemotécnico bajo el cual podremos referenciar a la actividad a lo largo del POD. La aplicación también nos pide una descripción más detallada de la actividad. Seguidamente indicamos si la actividad de la actividad va a ser de naturaleza (teórica, práctica, examen, tutoría u otra).

Es importante el campo de equivalencia en Sigma para tener una vinculación con las tipologías usadas en otros productos de VEGA. En Sigma las tipologías tienen una codificación numérica, 1 para la teoría, 2 practica y de 3 en adelante se utilizan para tipos prácticos, en PDS se permite definir tantas tipologías como sea necesario, pero es importante siempre mantener este vínculo con Sigma, ya que existen ciertas acciones en PDS que requieren de este vinculo para obtener la información de otros módulos dentro de VEGA.

El campo de generar grupo de matrícula nos indica si los grupos de una asignatura que creemos con esta tipología queremos que generen automáticamente la parte de matricula del grupo. En el caso que la universidad utilice PDS para la planificación docente el hecho de activar esta funcionalidad indica que a medida que definan los grupos de teoría de las distintas asignaturas se generara un grupo de matricula con aquella información que ya esta definida en PDS. Así que bastará con completar la información de criterios de asignación al grupo y las capacidades.

El campo vigente indica si la tipología en cuestión se quiere usar para el plan docente activo o no.

Finalmente los tres campos de capacidades de 1,2 y 3 ciclo se usan para tener una estimación de cuantos alumnos por ciclo se prevé tenga esta tipología. Estos estimadores se usan en el CPTP (calculo de plantilla teórica profesorado) no son obligatorios de informar

Una vez definida la cabecera podemos pasar a detallar la actividad en su totalidad. Esta pantalla sirve para definir entre otras cosas que carga va a tener dicha tipología académica en el POD y por tanto es base de la gran mayoría de cálculos que se extraen de PDS

La aplicación entiende que para cada tipología que se defina se deberá introducir como mínimo una línea de detalle, en el cual se informe que carga va a tener la actividad académica en general para toda la universidad.

Es posible que tengamos que refinar más la carga que le imputaremos a la actividad en ciertas ocasiones, es decir podemos definir dentro de la misma actividad distintos pesos según el centro al que pertenezca la asignatura, o bien que las que las asignaturas de un plan de estudios en concreto tengan otra ponderación, o incluso podemos redefinir la carga por actividad a nivel de asignatura, asignaturas si el caso lo requiere.

Para ello usaremos los campos: Ciclo, Centro, Plan de estudios, Asignatura, Tipo de asignatura, Carácter de la asignatura

Para indicar que conjunto de asignaturas tendrán un comportamiento diferente.

Finalmente en la última tabla que se nos presenta debemos informar como se va a comportar la tipología. Para ello debemos informar los siguientes campos

- Carga lectiva del profesor  $\rightarrow$  que cantidad que va a contabilizar como encargo del docente. Ya sea un porcentaje de la tipología o bien un valor en horas
- Horas crédito  $\rightarrow$  Cuantas horas de dedicación equivalen a un crédito.
- Con horario asignable  $\rightarrow$  si la tipología requiere de horario
- Con ubicación asignable  $\rightarrow$  si la tipología requiere de ubicación
- Con profesor asignable  $\rightarrow$  si la tipología requiere de docente
- Número de alumnos en el grupo  $\rightarrow$  estimación de cuantos alumnos debería tener un grupo de esta tipología
- Exceso permitido  $\rightarrow$  exceso permitido al grupo

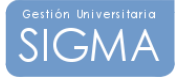

# **3 Datos Maestros: Planificación Docente**

## 3.1 Definición de la cabecera del POD

En esta pantalla definiremos la cabecera del POD. Base para toda la aplicación de PDS. Para ello debemos informar el nemotécnico o nombre corto del POD y una descripción más detallada del mismo. También es obligatorio informar la fecha de creación y de apertura, estas fechas indican cuando va a poder ser este POD informado (a parte de las etapas de plan docente que definiremos en los calendarios) La fecha de Apertura nos marca el inicio del intervalo de tiempo bajo el cual podemos informar la oferta docente. La ultima fecha, la fecha de cierre es una manera de indicar que el POD ya no es activo.

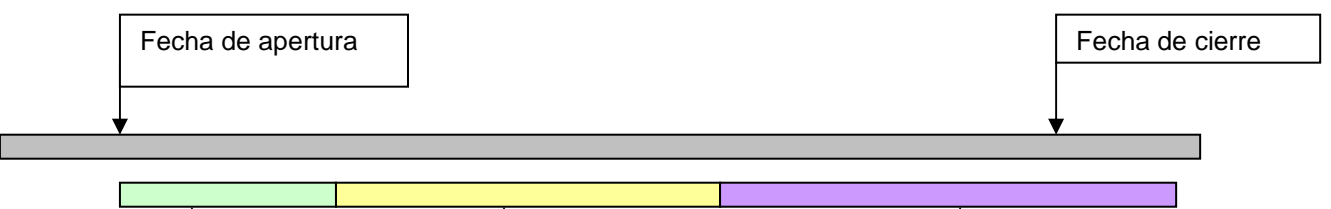

Para mantener la coherencia con Sigma, es necesario informar la equivalencia sigma en años académicos. De manera que PDS sepa con que año académico está relacionado el POD que

es<br>Etapa de planificación el Etapa de ejecución el estructura el Etapa de histórico pa de planificación de a que a que académico le corresponde el podemico le corresponde el POD que estaba informa

Una vez definida la cabecera del POD. Podemos mediante el botón importar, traer cierta información de un plan docente anterior al actual. Es decir, esta es la opción que permite duplicar un POD. Entre la información que se permite duplicar esta:

- Importar la definición de calendarios
- Importar las vinculaciones de rol, calendario y plan docente
- Importar las restricciones de sistema
- Importar la oferta de asignaturas con o sin sus detalles de planes, tipologías y áreas de conocimiento
- Importar la oferta de grupos con o sin sus detalles de planes, docentes, horarios, y horarios del docente
- Importar las definiciones de las tipologías de docencia
- Importar los grupos de matricula con o sin sus detalles de planes y profesores

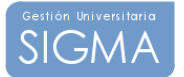

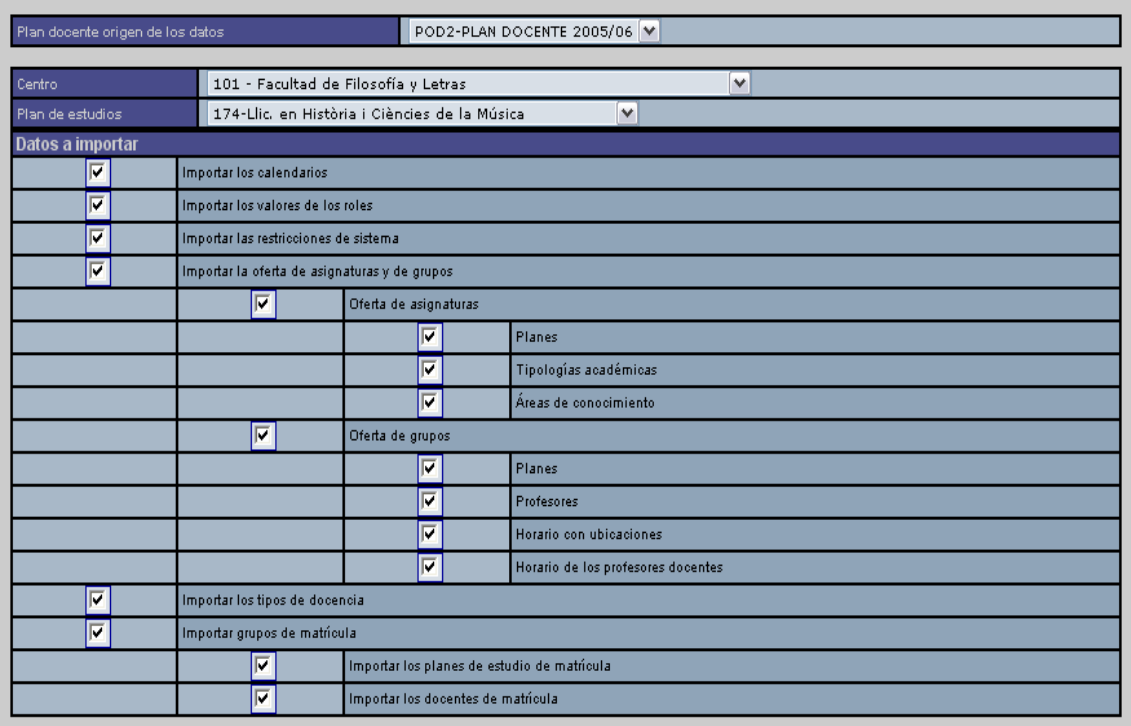

Además se puede filtrar para que centro y plan de estudios se quiere realizar la importación de datos.

#### Valores de los roles

En este detalle es dónde actualmente se vinculan los roles que se han definido en la aplicación, con los calendarios y el plan docente, es necesaria realizar esta asignación para que el programa sepa que calendario debe de usar con el plan docente y que roles están activos para ese plan docente.

## 3.2 Definición de Calendarios

A lo largo de la aplicación se utilizan distintos tipos de calendarios para validar las acciones de usuario. Para cada familia de calendarios que podemos definir existen varios tipos más específicos.

Cualquier definición de algún rango de fechas debe de ser realizada mediante la definición de su calendario correspondiente.

 La primera pantalla nos sirve para definir la cabecera del calendario que entraremos a definir posteriormente. En esta debemos informar el nemotécnico o nombre corto bajo el cual identificaremos al calendario dentro del POD y una descripción más detallada del mismo. Nos aparece el concepto de calendario padre. Entendemos que básicamente la definición de calendarios será igual en casi toda la universidad, teniendo pequeñas diferencias entre el calendario general de la universidad y el calendario de un centro o departamento. Para facilitar esta definición, se establece un modelo jerárquico de calendarios, todo calendario que se defina por plan docente debe de tener como calendario padre el general de la universidad. De esta manera el calendario de un centro particular hereda toda la definición que su calendario padre, y solo debemos informar aquellas diferencias, particularidades entre el calendario padre y el del centro.

En la pantalla de detalle nos encontramos con dos desplegables, el primero es que tipo de calendario vamos a definir y el segundo nos muestra que subtipos de calendarios están disponibles.

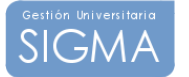

Para poder ofertar asignaturas y grupos es necesario definir un mínimo de calendarios, estos son:

Periodo académico  $\rightarrow$  1er semestre, 2º semestre, Anual Periodo docente  $\rightarrow$  Rango de días lectivos Etapas del plan docente  $\rightarrow$  Planificación, Ejecución, Histórico Turno de los grupos  $\rightarrow$  Mañana, tarde y mixto

Seguidamente podemos informar el rango de fecha, hora inicial y final para el calendario que definimos y los días de la semana a los que se le aplica. Y finalmente la cadencia, esta nos indica si el calendario es semanal (cadencia 1), cada 2 semanas (cadencia 2), cada 3 semanas (cadencia 3) así sucesivamente.

# **4 Datos Maestros: Recursos**

## 4.1 Definición de Características

En este apartado definiremos todo aquello que entendamos que puede ser una propiedad susceptible de ser asociada a un tipo de recurso. Otra forma de definir qué entendemos por característica de un tipo de recurso es aquel tipo de información que pueda ser utilizada en una búsqueda de recursos para refinar el filtro de datos.

Debemos informar el nemotécnico bajo el cual identificaremos a la característica y una descripción más detallada del misma. También es obligatorio informar que tipo de dato va a contener la característica, ya sea entero, numérico, S/N, o alfanumérico. Y finalmente un literal bajo el cual el usuario podrá identificar que tipo de dato requiere la característica

Si pensamos en que definiremos ubicaciones, podemos fácilmente definir características que van a tener nuestras ubicaciones, por ejemplo : metros cuadrados de superficie, capacidad de exámenes, capacidad para docencia, si tiene o no proyector.

Estas características son las que podemos definir y más adelante ya se asociaran al tipo de recurso para que sean informadas.

Así pues las características que hemos puesto de ejemplo nos quedarían definidas como:

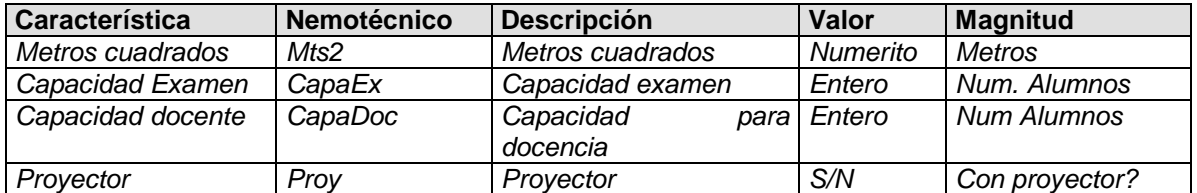

## **Consejo**

Cualquier cosa que sea susceptible de ser informada en un recurso y no este contemplada en la propia definición del mismo, debería de ser dado de alta como característica. Por ejemplo si queremos saber en que Campus, Edificio, planta se encuentra un recurso , esta jerarquía al ser variable entre universidades no se define como parte del recurso, lo que se debe de hacer es dar esta información de alta como características asociadas al tipo recurso aula.

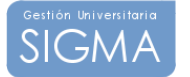

## 4.2 Definición de Tipos de Recursos

En este apartado definiremos aquellas familias de recursos. A cada familia le asociaremos una lista de características previamente definidas.

Debemos informar el nemotécnico bajo el cual identificaremos a la familia y una descripción más detallada del misma. También es obligatorio informar el campo visualizable, aquellas familias de recursos que tenga valor visualizable =S podrán ser vistas en el módulo de reservas, mientras que aquellas que el campo visualizable sea N no serán tratadas en el modulo de reservas. Finalmente podemos vincular 2 niveles de familias mediante el desplegable.

Podemos entrar a definir que características de las anteriormente definidas estarán asociadas al tipo de recurso en cuestión, cada característica que asociemos, podremos decidir si debe se ser obligatoria a informar o no.

Con la definición de características y de tipos de recurso, Tenemos los distintos conjuntos donde podremos añadir recursos. Cada uno de estos conjuntos, tiene una lista de características asociadas que pueden estar o no informadas según lo hayamos indicado.

Queremos definir la familia espacio para docencia , que a su vez contendrá las sub.-familias Aula y laboratorio. En primer lugar definimos la familia Espacio Para docencia le asociamos un nemotécnico y por ejemplo la hacemos visualizable para reservas. Y no le asociamos ninguna Camila, dejando el desplegable en blanco.

Ahora ya estamos en disposición de definir sub.-familias, basta con asociar nuestra sub.-familia aula a la Camila espacio para docencia y igualmente procedemos en la sub.-familia laboratorio, para cada una de las sub.-familias les asociamos las características que creamos oportunas.

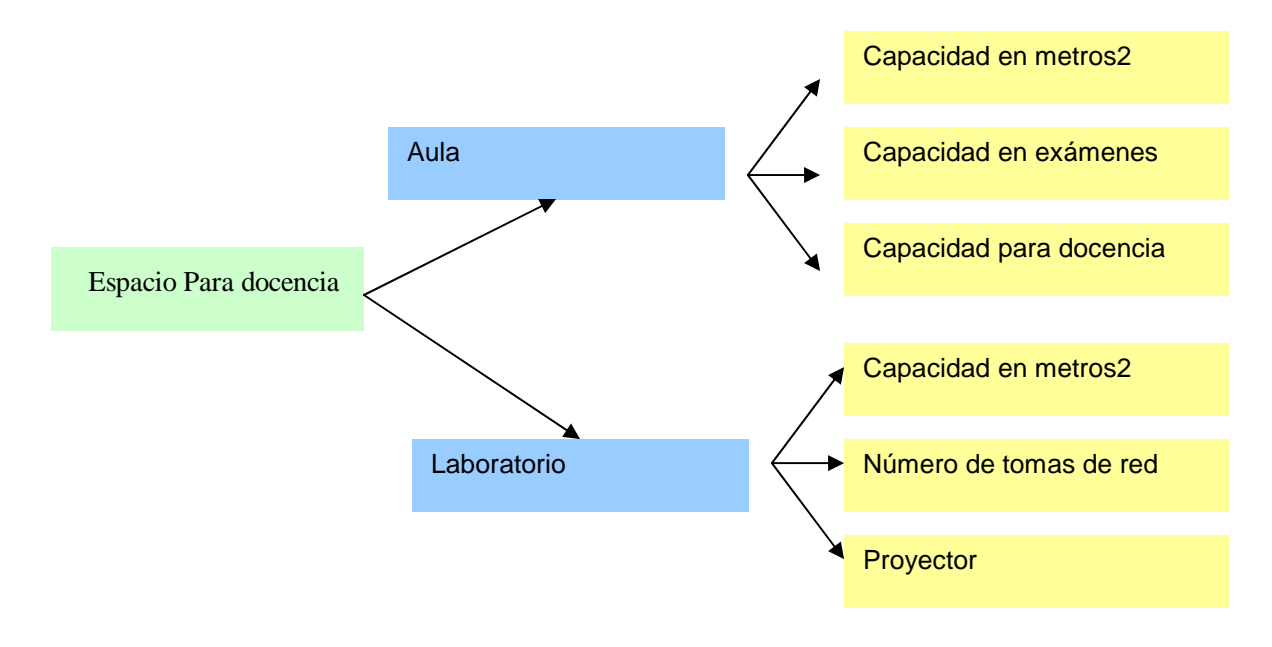

## 4.3 Definición de recursos

Una vez definidas las características, las familias de recursos con las sub.-familias y hemos asignado a las sub.-familias las características oportunas, estamos en disposición de definir recursos finales.

Un recurso es todo aquel activo susceptible de ser reservado para la docencia o las actividades no docentes.

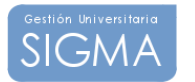

Como se prevé que existirán muchos recursos, es necesario realizar un filtro previo, para ello veremos que en la zona izquierda de la pantalla nos pide que escojamos de qué familia son los recursos que vamos a definir.

Para definir un recurso debemos informar un nemotécnico o nombre corto, una descripción larga, y la familia / sub.-familia a la que pertenece.

Dependiendo del recurso es necesario informar la cantidad que tenemos disponible y cuantos de estos son reservables. Por ejemplo si la universidad tiene 10 proyectores iguales, no es necesario que defina los 10 proyectores uno a uno sino que puede definir un solo proyector indicando que tiene 10 disponibles, también se puede dar el caso que de los 10 disponibles solo estén abiertos a reservas 8, para ello informaremos el campo de reservables. El numero de recursos reservables siempre tiene que ser inferior al numero informado en el campo de cantidad

Debemos dar un periodo de vigencia del recurso, el periodo de vigencia se compone de una fecha de inicio y fin más un intervalo de hora de inicio y fin.

A un recurso se le debe informar el centro propietario del mismo, y el centro que lo administra. Puede darse el caso de recursos que son propiedad del centro X, durante un intervalo de tiempo éste este cedido al centro y para su uso.

Finalmente existen dos campo de identificación técnica y de observaciones al recurso.

Es importante definir en el botón de detalle las características del recurso. Al vincular un recurso a una familia estamos diciendo que debe de tener ciertas características propias de la sub.-familia, por ello el programa en el botón de detalle nos presenta las características definidas de la sub.-familia para que podamos informar-las.

## **5 Gestión de Docentes**

En este apartado se define la información necesaria para poder realizar el seguimiento de los docentes a lo largo de su contrato. Se guarda un histórico su paso y evolución dentro de la universidad.

Para ello es necesario previamente definir los mantenimientos maestros en los que nos vamos a basar para cubrir las diferentes etapas que puede tener un docente durante su vida laboral en la universidad.

## 5.1 Unidad de plantilla

El maestro de unidades de plantilla es donde definiremos aquellas agrupaciones, a las que podrá pertenecer un docente. Normalmente las unidades de plantilla se definen para agrupar docentes que trabajan en una determinada zona de la universidad. Por ejemplo en un determinado campus.

Una unidad de plantilla se define con un nemotécnico o nombre corto, una descripción larga, y la fecha de baja.

## 5.2 Agrupaciones

El maestro de agrupaciones permite definir conjuntos en los que podremos asociar los docentes según si dan o no docencia, son personal investigador, son P.A.S. o externos. O combinaciones de estos atributos

Una agrupación requiere también un nemotécnico o nombre corto, una descripción larga, y la fecha de baja si es que ya no se puede usar dicha agrupación

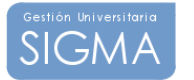

## 5.3 Categoría

El maestro de categorías permite definir las distintas categorías profesionales que puede tener un docente.

Una categoría requiere de un nemotécnico o nombre corto, una descripción larga, y la fecha de baja si es que ya no se puede usar dicha categoría.

## 5.4 Dedicación

El maestro de dedicaciones permite definir las distintas dedicaciones en las que puede estar involucrado un docente. El objetivo es poder indicar que relación de horas semana y Semanas de docencia anuales contratadas definen la dedicación.

Una dedicación requiere de un nemotécnico o nombre corto, una descripción larga, y la fecha de baja si es que ya no se puede usar dicha dedicación.

El peso de la dedicación definida puede variar según la categoría, el centro o el departamento. Es posible que para la misma dedicación la relación horas semana o semanas contratadas anuales cambie. Por ello es necesario informar un detalle para cada dedicación que se defina.

Para ello usaremos el botón de detalle de la pantalla. En este detalle definiremos una relación de horas semana y una Semanas de docencia anuales contratadas a nivel general, sin determinar centro o departamento o categoría. Y a partir de aquí si se quiere definir una dedicación más específica para un centro, departamento o categoría se irán introduciendo registros en este detalle.

También se puede dar el caso que esta relación de horas semana y Semanas de docencia anuales contratadas varíe en un rango de fechas determinado aunque el centro o departamento o categoría sea la misma. Por ello será necesario informar las fechas en las que tiene validez esta relación de horas que definimos.

## 5.5 Situación

El maestro de situaciones se permite definir las distintas situaciones profesionales que puede tener un docente.

Una situación requiere de un nemotécnico o nombre corto, una descripción larga, y la fecha de baja si es que ya no se puede usar dicha situación.

## 5.6 Variaciones de Situación

El maestro variaciones de situación se permite definir aquellos cambios que afectan a la capacidad docente de un profesor.

Una variación de situación requiere de un nemotécnico o nombre corto, una descripción larga, y la fecha de baja si es que ya no se puede usar dicha variación de situación.

A continuación indicamos el tipo de la variación que puede ser:

Tipos que decrementan la capacidad del docente Reducción, Incidencia

Tipos que incrementan la capacidad del docente Incremento Sueldos Especiales

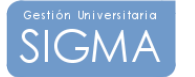

A continuación es necesario indicar la cantidad que se debe aplicar esta variación, ya sea de incremento o decremento. El valor puede ser un porcentaje o bien directamente un valor en horas.

Un punto importante es la check llamada Valor de la variación modificable para cada profesor. Si esta check esta clicada quiere decir en el mantenimiento de docentes, al asociar una variación de situación, el valor a aplicar que seria el definido a tal efecto en este apartado, pueda ser modificado.

Mientras que si esta check permanece no clicada, el valor que se le aplicará al docente para esa variación de situación será el definido en este mantenimiento.

El valor de la variación puede ser diferente dependiendo de un rango de fechas. Por ello es necesario indicar la fecha inicio y fin en la que la variación de situación esta activa. Si estas fechas no están definidas, quiere decir que la variación es siempre igual independientemente de la fecha en la que nos encontremos.

Finalmente tenemos un campo de observaciones.

## 5.7 Definición de docentes

En esta opción de menú es dónde se nos permite definir y mantener los distintos docentes que están implicados en el plan docente. Para cada docente podemos guardar su evolución profesional dentro de la universidad. Y las distintas variaciones que se le han ido aplicando.

Esta pantalla requiere de una búsqueda previa del docente a mantener. Para ello usaremos la zona izquierda de la pantalla para buscar un docente. Los criterios pre-establecidos para localizar a un docente son:

## *NIF ¡ Pasaporte, NIU, Nombre o apellidos*

No es necesario rellenar todos los criterios.

Se puede realizar una búsqueda mas detallada. Para ello es necesario clicar el botón "visualizar" de esa manera aparecen más filtros para seleccionar a una persona. Estos son:

*NIF / Pasaporte NIU Nombre y apellidos Categoría Dedicación Agrupación Unidad de plantilla Departamento y Área de conocimiento* 

La información personal de un docente que mantiene la aplicación es:

NIF / Pasaporte NIU Primer apellido Segundo apellido Nombre Sexo Dirección Código Postal Población Provincia Dirección alternativa Teléfono Correo electrónico Titulación Fecha de nacimiento Observaciones

De estos datos solo son obligatorios informar:

#### **NIF / Pasaporte, Primer apellido Segundo apellido Nombre y la fecha de nacimiento**

Pues son los campos que utiliza el GESPER, gestión de personas, para identificar posibles duplicados en la base de datos.

Para cada docente podemos informar:

 Las distintas situaciones que va teniendo dentro de la universidad, botón Situaciones Las distintas variaciones de situación que va teniendo dentro de la universidad, botón Variaciones

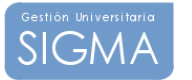

#### Situaciones.

En este detalle permite ver como ha ido evolucionando el docente dentro de la universidad.

Cualquier variación en:

 Categoría Dedicación Agrupación Unidad de plantilla Situación Centro Departamento o Área de conocimiento

Queda recogida bajo el rango de fechas Fecha inicial Fecha final que se deben informar.

#### Variaciones.

En este apartado podemos ir manteniendo que variaciones ha ido teniendo el docente en su paso por la universidad.

Para ello es necesario escoger una Variación de situación del desplegadle, variación definida previamente en el maestro de variaciones.

Y para un rango de fechas, Fecha inicial y Fecha final, para indicar en que periodo se llevo a cabo esa variación.

Existe un campo Descripción, por si se quiere introducir alguna observación al respecto.

Y finalmente el campo Cantidad. Este campo es el valor, en porcentaje o en horas, que aplicaremos a la variación. Cabe recordar que el hecho de poder cambiar este valor para un docente, depende si en la definición de la variación se permite o no modificaciones.

## 5.8 Definición de relaciones RRHH SIGMA

En aquellas universidades que los códigos de SIGMA para el centro, departamento y el área sean distintos a los usados en SIGMA. Será necesario informar estas tres opciones de menú

> Relación centros HOMINS SIGMA Relación Departamentos RRHH SIGMA Relación áreas HOMINS SIGMA

Es necesaria mantener la relación, pues existen procesos de carga de docentes desde RRHH a SIGMA en aquellos casos que no se utilicen las mismas codificaciones, el proceso utiliza la información de estas tres opciones de menú para relacionar los códigos de ambas aplicaciones.

Estas tres opciones muestran dos desplegables. En el primero los códigos de centro, departamento o área de RRHH mientras que en el de inmediatamente debajo se muestran los códigos SIGMA para que el usuario pueda ir relacionándolos mediante la opción de grabar

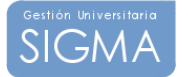

# **6 Plan Docente : Oferta de asignaturas**

## 6.1 Selección de una asignatura a ofertar

Lo primero que debemos hacer es hacer la selección de las asignaturas con las que vamos a trabajar. Para ello se presenta una zona de selección de asignaturas a la izquierda de la

pantalla. Para poder acceder al filtro de asignaturas debemos de pulsar el icono abrirá la siguiente pantalla de filtro de asignaturas.

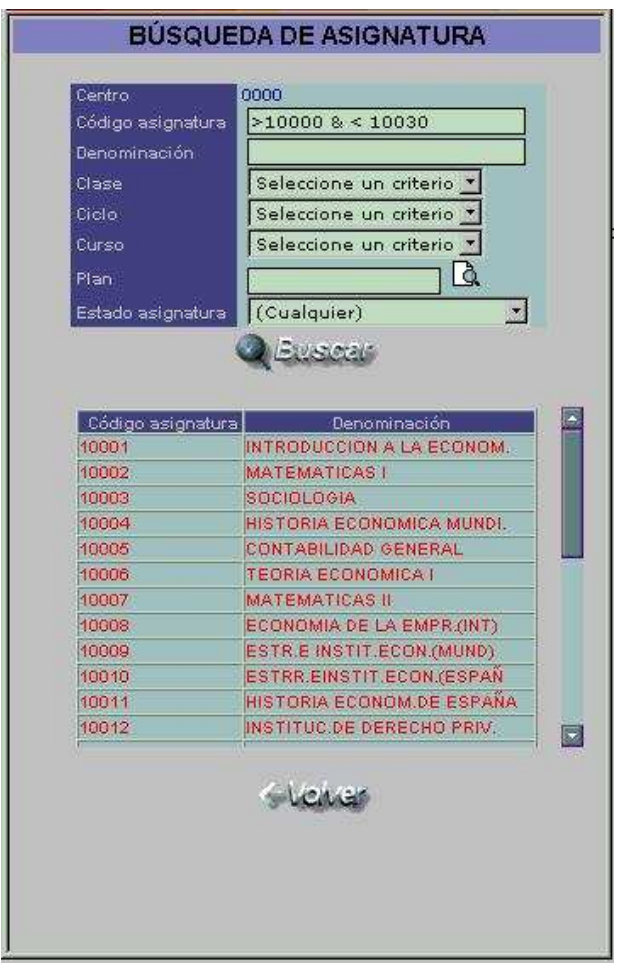

Esta ventana nos permite buscar asignaturas a ofertar. Los criterios mediante los cuales nos permite hacer el filtro de asignaturas son:

Centro : nos viene prefijado si somos usuarios de un centro o un departamento Concreto.

Código asignatura : permite buscar directamente una asignatura o un rango. Admite los operadores &  $(y)$  /  $|$  (o). Ejemplo:

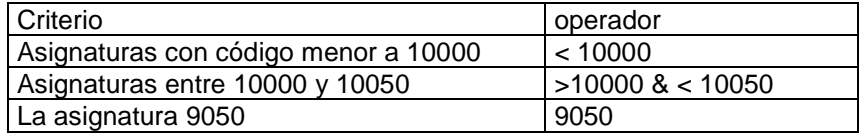

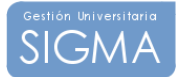

Clase : (troncal, obligatoria, optativa ) para las de 1 y 2 ciclo. Y las (fundamentales, metodológicas, afines) para las de 3 ciclo

Ciclo : 1, 2, 3, indeterminado

Curso : 1, 2, 3, indeterminado

Plan de estudios : Nos permite buscar las asignaturas de un plan de nuestro centro/ o ligado a las asignaturas de nuestro departamento.

Estado de la asignatura: Mostrar sólo las ofertadas, sólo las no ofertadas o bien las dos indistintamente.

Una vez hemos informado uno o varios criterios en la selección de asignaturas pulsamos el botón de buscar y nos trae la lista de asignaturas que cumplen con la búsqueda.

Aquellas que se nos presenten en verde quieren decir que ya han sido ofertadas anteriormente en el P.O.D. en cuestión y por lo tanto se cargaran en el desplegable de asignatura ofertada. Mientras que aquellas que se nos presenten en rojo, no han sido aún ofertadas y por tanto se cargarán en el desplegable de asignatura no ofertada. Así pues si estamos conformes con la selección que hemos hecho. Debemos clicar el botón de volver para que las asignaturas se distribuyan en los desplegables correspondientes según su naturaleza.

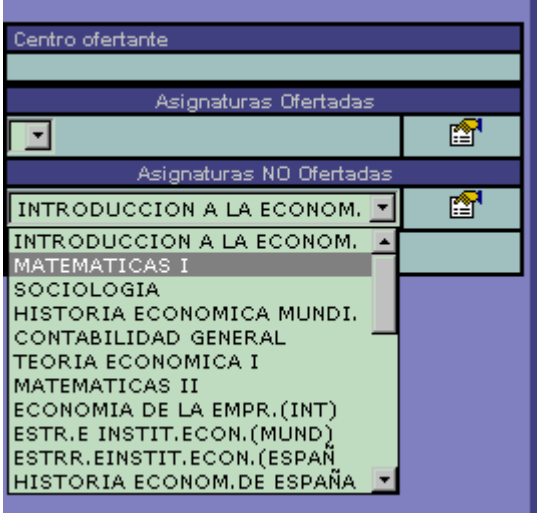

En el caso de la imagen todas las asignaturas que hemos escogido son no ofertadas y por eso se cargan en el desplegable de abajo. A medida que vayamos ofertando asignatura tras asignatura veremos como vamos trasladando las asignaturas no ofertadas a la combo de asignaturas ofertadas.

Estamos pues en disposición de seleccionar una asignatura a ofertar. Esta acción la realizamos con el icono  $\mathbb{C}$ .

En este paso cargamos en el desplegable superior, aquellos centros que por Oferta académica hemos definido que podrán tener la asignatura.

Seguidamente seleccionamos para que centro la vamos a ofertar y pulsamos el botón. para descargar la carga de la información de la asignatura para su oferta en el P.O.D.

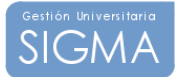

## 6.2 Cabecera de asignatura

En esta primera pestaña se nos presenta en una primera tabla información referente a la asignatura que estamos ofertando. Se nos muestra su clase, ciclo y curso, si es bianual , su tipo de periodo y valor del periodo, y los créditos teóricos y prácticos que se definen en oferta académica.

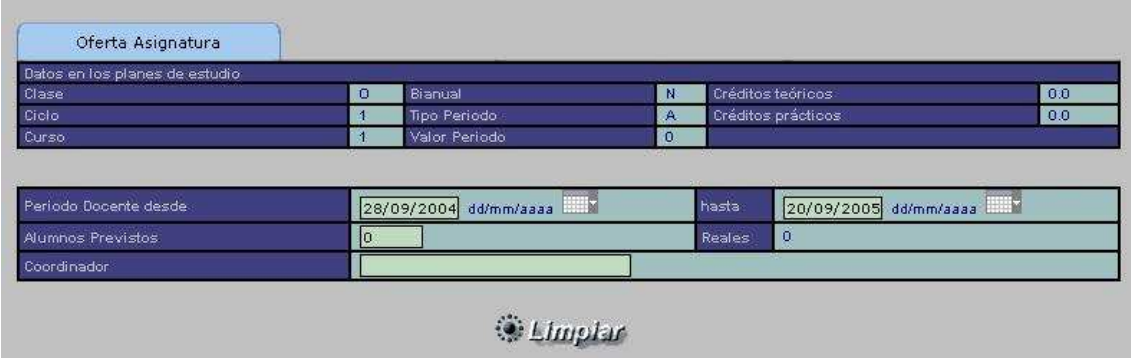

En la tabla que sigue podemos informar las fechas de docencia de la asignatura. Por defecto el aplicativo nos da como fechas las que se marcan en calendario de docencia y las adapta al tipo de periodo de la asignatura, en cualquier momento se puede modificar la fecha directamente o bien utilizando el calendario gráfico.

Podemos informar una estimación de los alumnos previstos, a partir de los alumnos reales de años anteriores. Y finalmente se permite la opción de informar un coordinador de la asignatura.

## 6.3 Planes de estudio

La pestaña de planes nos muestra; para que planes se ha definido la asignatura en la etapa anterior de oferta académica.

Cabe recordar que en la primera pestaña de la asignatura hemos visto su información general, mientras que aquí se detalla por plan de estudio. Es decir esta pestaña es un desglose de la información de la asignatura a nivel de plan de estudio. Así vemos si la varia alguna de sus propiedades según sea el plan de estudio.

En esta pestaña se nos permite informar de los alumnos previstos a nivel de plan de estudio. El modo de carga nos indica si el plan es de carga automática o manual. Este campo es un indicador de si el plan ha sido cargado a partir de la información de la oferta académica (automático) o bien si se ha dado de alta en el modulo de ATLAS (carga manual).

Finalmente comentar que el campo Vigente en el plan docente, a priori entendemos que toda la información que se carga de Oferta académica es correcta, pero si por algún motivo no queremos ofertar la asignatura para el P.O.D. que definimos , bastaría con desclicariamos la check.

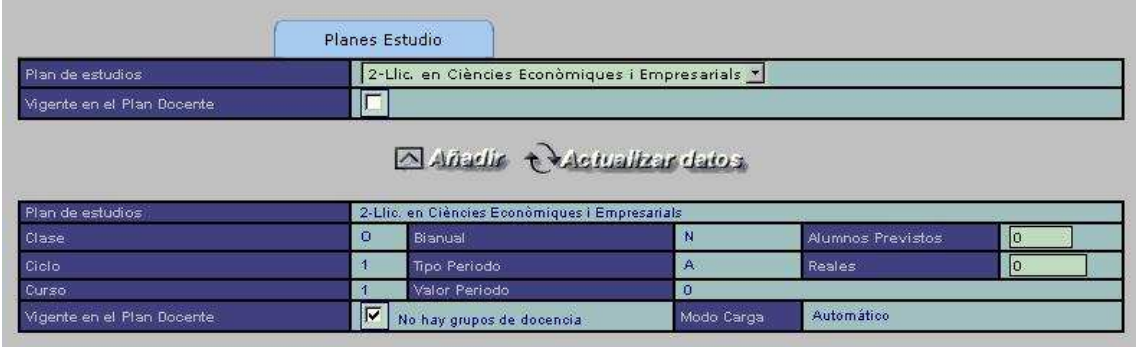

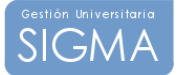

## 6.4 Otros planes de estudio

En esta pestaña se informan aquellos planes que no forman parte de la oferta académica de la asignatura, pero que para un plan docente en concreto si que se quiere que se tenga en cuenta. Por ejemplo si la asignatura se abre a la libre elección a ciertos planes, en esta pestaña es donde se deberá informar a qué planes se quiere abrir.

## 6.5 Actividades académicas

Esta pestaña nos permite definir las tipologías bajo las cuales en la oferta de grupos podremos dar de alta grupos. En el desplegable de arriba seleccionamos la tipología que queremos añadir y le damos un número de créditos, el aplicativo la añadirá en la lista de tipologías ya definidas y calculará las horas grupo a partir de la información que se haya detallado en la definición de tipologías académicas.

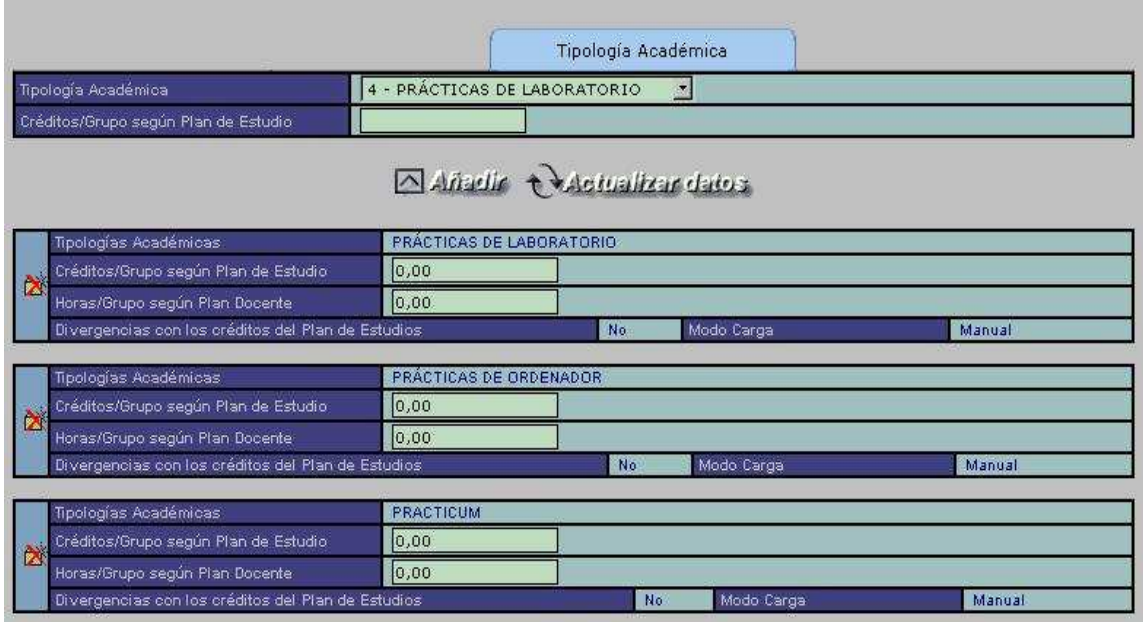

## 6.6 Área de conocimiento

Finalmente debemos informar las áreas de conocimiento que abarca la asignatura. Es muy importante, pues en la oferta de grupos solo podremos informar aquellos docentes cuyas áreas estén reflejadas en esta pestaña.

De un área debemos informar si es la responsable directamente de la asignatura, solo podemos definir un área como la responsable, y el porcentaje de adscripción del área a la asignatura. Por ejemplo si una asignatura pertenece solo a un área su porcentaje será del 100% mientras que si esta compartida en varias deberemos dar una aproximación a su adscripción.

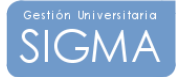

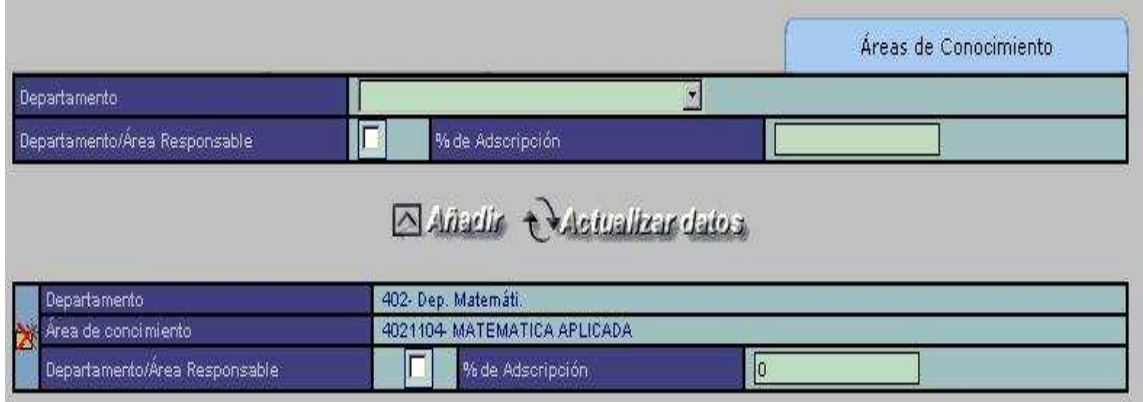

## 6.7 Grabar

Una vez visitadas todas las pestañas que forman la oferta de una asignatura deberemos volver a la principal, dónde nos aparecerá el botón de grabar y así terminamos con la definición de la asignatura en nuestro P.O.D.

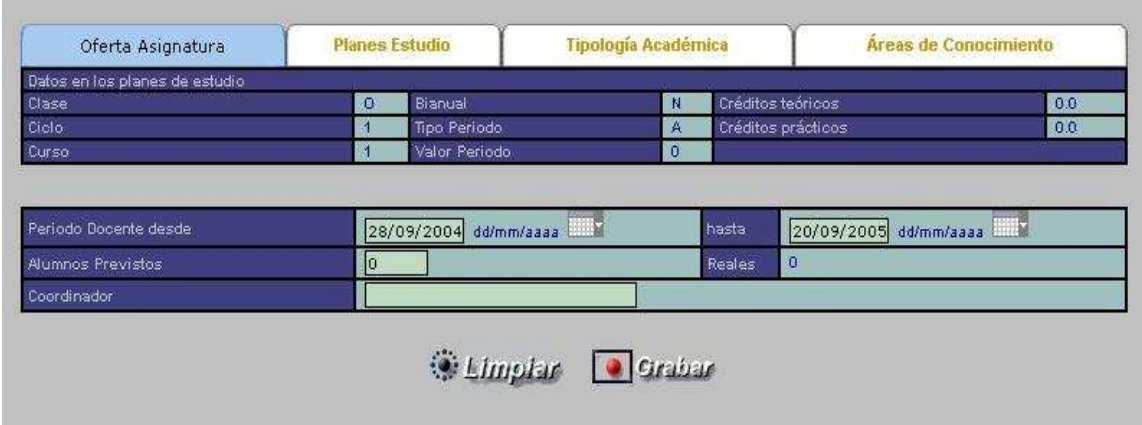

## 6.8 Delegaciones

Esta opción de menú nos permite definir delegaciones de centros a departamentos. Es decir, dar potestad a ciertos departamentos para que oferten las asignaturas y los grupos de un centro.

Si un departamento entra a la oferta de asignaturas o grupos, el ámbito de asignaturas esta restringido a aquellas que le están relacionadas. En cambio si este departamento tiene una delegación de un centro, su ámbito de asignaturas serán las del centro delegado.

Para definir una delegación basta con indicar el Centro que realiza la delegación, el departamento al que se realiza la delegación y a continuación el periodo de tiempo en el que la delegación esta activa. En este caso se puede informar el rango de fechas o bien un tipo y valor periodo.

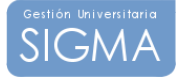

## 6.9 Actividades

Este mantenimiento nos permite definir las Actividades académicas con docencia reconocida. Son actividades que complementan la docencia que imparte un docente y se quiere que se tengan en cuenta en los cálculos de capacidad y encargo del docente.

En este apartado se definen las actividades de forma general, en el siguiente punto se vera como se asignan estas actividades a los docentes.

Una actividad se define con un código de actividad, un nemotécnico o nombre corto, una descripción larga, y la fecha de baja y el ciclo en el que se impartirá.

#### 6.10 Actividades por docente

En el apartado anterior se definen las actividades en general. En este apartado se vinculan dichas actividades con los docentes que las imparten.

Para vincular una actividad a un docente se necesita informar, el centro donde se impartirá dicha actividad, el código de la actividad, el código del docente, con estos tres campos la vinculamos.

Podemos informar la fecha en la que se ha impartido realmente, las horas dedicadas y un apartado de observaciones.

# **7 Gestión de grupos**

En este apartado se vera como se pueden definir grupos de asignaturas, se explica como definir grupos para asignaturas que provienen de una oferta previa por tanto están ligadas a un Plan docente y grupos que solo son de matrícula y que no tienen definida una oferta de asignaturas previa.

Los pasos a seguir son:

## 7.1 Selección de una asignatura parte 1

Para poder definir los grupos es necesario realizar previamente una selección de una asignatura. Para ello la aplicación muestra en la zona de la izquierda de la pantalla una zona de búsqueda.

Esta zona de búsqueda esta dividida en 3 partes

- Una selección del centro
- Una selección de asignaturas con un oferta docente previa
- Una selección de asignaturas sin oferta docente previa (grupos de matricula directamente)

#### **Selección de un centro**

El usuario debe de seleccionar un centro en el caso que tenga más de uno disponibles del desplegable y mediante el uso de  $\Box$  abrirá una ventana que le permitirá buscar las asignaturas a las cuales quiere definir grupos.

Esta ventana permite filtrar por plan de estudios para facilitar la búsqueda. Si el numero de registros que devuelve la búsqueda es demasiado elevado, la aplicación pedirá que se restrinja más el ámbito del filtro

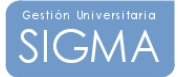

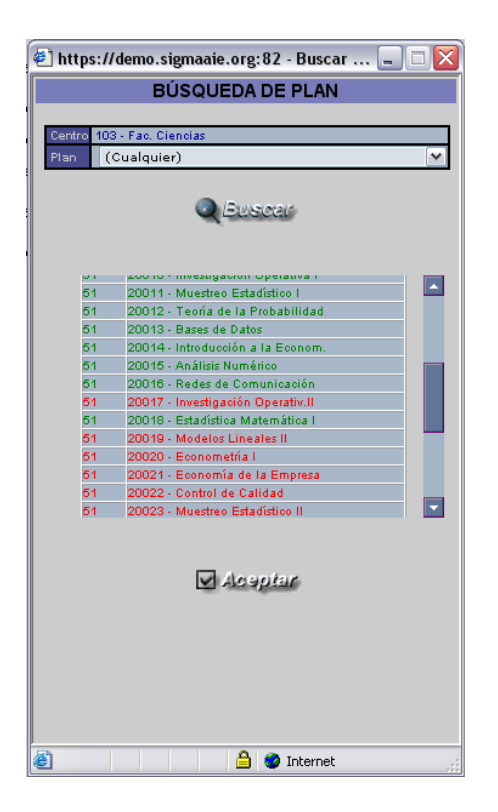

Una vez pulsado el botón de buscar, la aplicación presenta una lista con las asignaturas que cumplen el filtro previo en 2 colores verde y rojo; el verde muestra aquellas asignaturas que están ofertadas para este plan docente, y que por tanto tienen una oferta de asignaturas definida, mientras que las asignaturas rojas son aquellas que forman parte del centro pero que para el plan docente actual no se han ofertado y por tanto si se crean grupos de estas asignaturas serán siempre grupos sin plan docente vinculado.

En la parte de debajo de la ventana aparece el botón de Aceptar, este botón traslada las asignaturas que hemos buscado a la pantalla principal de grupos quedando esta a punto para trabajar.

## 7.2 Selección de una asignatura parte 2

En este momento tenemos en la zona de la izquierda de la pantalla como se ve en la siguiente imagen :

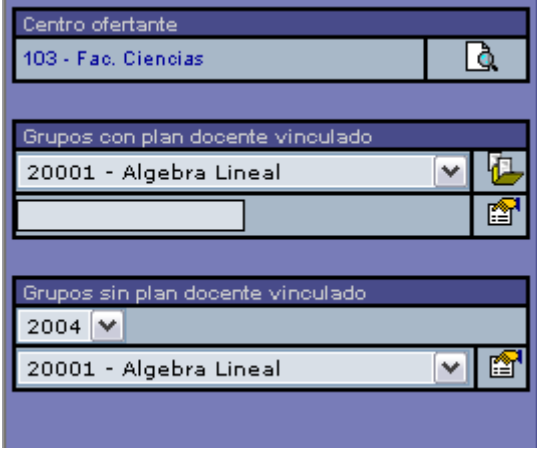

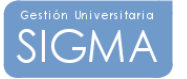

Hemos escogido el centro y se nos han cargado en las dos tablas inmediatamente inferiores las asignaturas que se han buscado. La tabla que lleva por *titulo (Grupos con plan docente* vinculado) contiene todas aquellas asignaturas que tienen una oferta para el actual plan docente (son las de color verde) y la tabla que se llama (Grupos sin plan docente vinculado) Contienen todas las asignaturas que se han buscado previamente. Ya que un grupo de matricula siempre puede realizarse independientemente de si la asignatura esta ofertada o en el plan docente.

En este momento el usuario debe de escoger que tipo de grupo va a definir, puede crear grupos con o sin plan docente vinculado. Este punto es muy importante pues condiciona la naturaleza del grupo un grupo con plan docente vinculado, es aquel que tiene por detrás una oferta docente y que por tanto forma parte de una planificación docente. Mientras que un grupo sin plan docente vinculado es un grupo que solo es útil a la matricula. Los grupos con plan docente vinculados son aquellos que provienen de la aplicación PDS.

Así pues usaremos los iconos de la derecha de los desplegables para seleccionar definitivamente la asignatura y cargar sus grupos.

Nota : la celda en blanco que esta en la tabla con titulo (Grupos con plan docente vinculado) permite si el usuario conoce directamente un código de asignatura cargarla sin necesidad de realizar la búsqueda.

## 7.3 Grupos con plan docente vinculado

Una vez cargados los grupos el usuario se le muestra una pantalla en la que el usuario ve todos los grupos definidos para esa asignatura

Utiliza una codificación de colores verde, rojo, naranja para indicar el estado del grupo.

ROJO : el grupo no tiene definida esa parte

VERDE : el grupo tiene definida esa parte

NARANJA : Estado que indica que al crear el grupo de docencia se ha creado una primera instancia del grupo de matricula, y que el usuario debería entrar a verificar.

Nótese que al lado del botón de cada uno de los detalles existe un numero entre paréntesis, este numero es el contador de planes, profesores, horarios y horarios profesor que el grupo tiene asignado.

Para cada grupo se muestra una información de referencia, para ubicarlo tal como el código del grupo, el turno , idioma el tipo y valor periodo y si el grupo esta activo a la matricula o no

Siempre esta presente una cabecera en la que se muestra que asignatura estamos definiendo.

Para definir n grupo nuevo debemos pulsar el botón de Añadir, el cuál nos mostrara una ventana para permitir añadir un grupo nuevo. Es posible modificar la información ya introducida mediante el uso de los botones de Matricula, planes y profesores que están disponibles en cada uno de los grupos

## **a. Definición de un grupo de docencia**

Un grupo de docencia permite planificar como se va a impartir la asignatura en un plan docente de un año. Estableciendo una serie de información que será la base para los grupos de matricula de ese año.

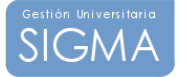

Para definir la cabecera de un grupo de docencia se debe de informar:

- Tipo de docencia: Se debe seleccionar un tipo de docencia existente para el grupo. Las tipologías disponibles vienen dadas de la oferta de la asignatura.
- Vincular grupos: Código del grupo padre. Este campo sirve para crear macro-grupos a nivel de grupo. Llamamos macro-grupo a un grupo que hereda su información de un grupo padre. Es decir es un grupo al que le definimos una cabecera, pero su información de planes de estudio, docentes, horarios y horarios del profesor la hereda de otro grupo previamente creado. Un grupo padre puede ser cualquier grupo de cualquier plan de estudios que este ofertado en ese mismo plan docente. La utilidad de este tipo de grupos es para definir grupos de asignaturas que tienen docencia conjunta , deben existir más de un grupo para la matricula, pero a nivel de docencia es actúan como uno solo. Para desvincular un macro-grupo basta con indicar 0 en este campo.
- Grupo número: Código del grupo de docencia, será el código que se trasladara al grupo de matrícula en caso de crearse automáticamente.
- Nemotécnico y descripción : literales para identificar al grupo de una manera más exacta. Normalmente el nemotécnico esta formada por la pareja tipología / código de grupo.
- Tipo de periodo: Se debe informar si se trata de una asignatura Anual, Cuatrimestral o Trimestral
- Valor periodo: Se debe informar el valor periodo.
- Alumnos previstos por grupo: es un estimador de los alumnos que se prevé tenga el grupo.
- Alumnos reales por grupo: Muestra cuantos alumnos se matricularon en el año anterior al planificado.
- Turno: Se define el turno asociado al grupo. Mañana o Tarde o Mixto
- Idioma: Se define el idioma en el que se imparte la asignatura

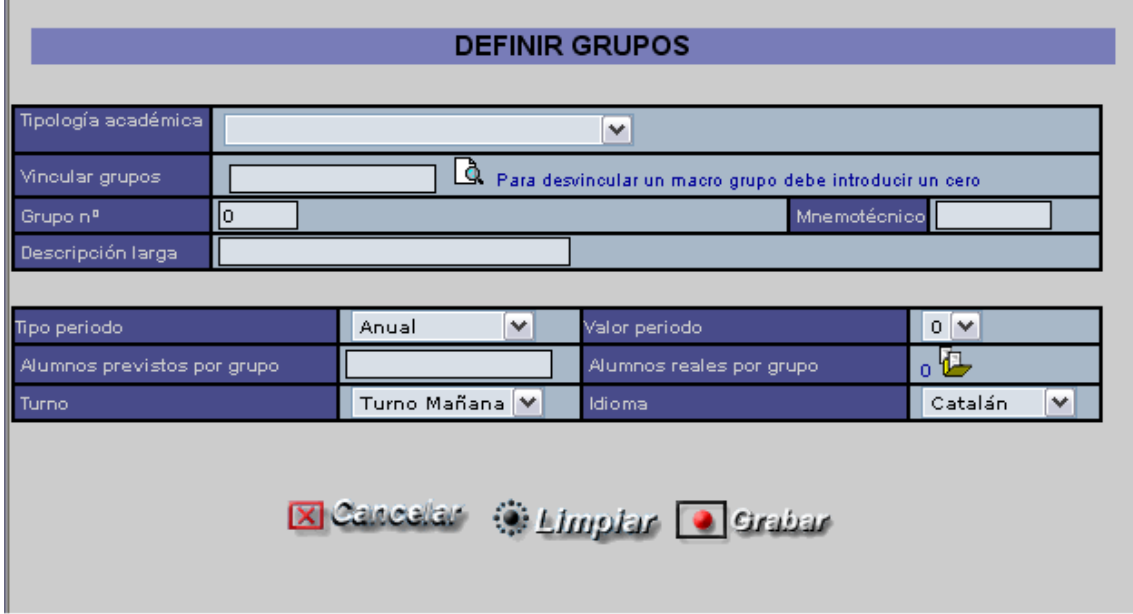

**Importante:** Si la tipología de docencia esta marcada que permite generar la parte de matrícula del grupo, al crear un nuevo grupo de docencia se creara automáticamente un grupo de matrícula con el mismo código que el grupo de docencia y con la información del tipo y valor del periodo, idioma y turno.

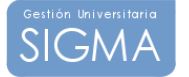

#### **b. Los datos que se solicitan en la pestaña de planes de estudios:**

Es este punto de la definición de grupos se indica como se comportan los planes que en la oferta de asignaturas se han definido y como se estima que se distribuirán los alumnos del grupo según los distintos planes de estudio implicados.

Para cada plan de estudios relacionado con el grupo es necesario indicar la siguiente información:

- Alumnos previstos por grupo: es un estimador de los alumnos que se prevé tenga el grupo por plan de estudios. No es obligatoria su introducción
- Alumnos reales por grupo: Muestra cuantos alumnos se matricularon en el año anterior al planificado.
- Vigente: Si el plan esta vigente para la matricula de ese Plan docente.
- Propietario: Indica si es un plan propietario o no. Sólo puede existir un plan propietario para un grupo.
- Contabilizar como: Valor propios o externos. Indicador para la matricula.

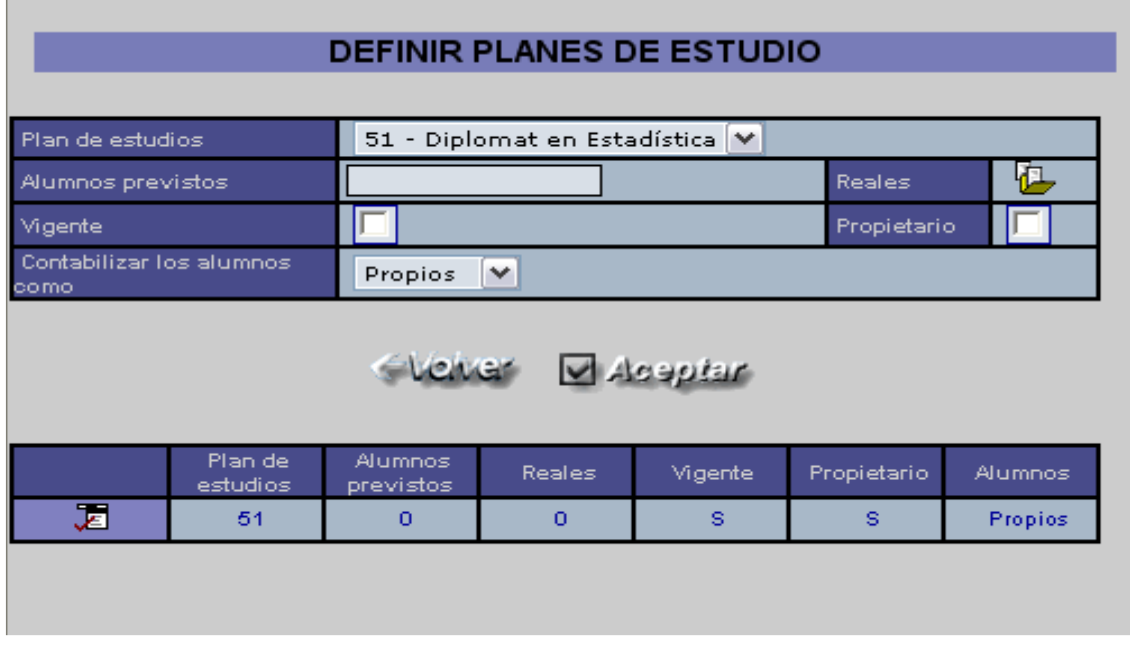

#### **c. Los datos que se solicitan en la pestaña de docentes :**

En esta pestaña se indican que docentes están implicados en el grupo. Cualquier docente que se quiera explicitar su relación con un grupo determinado debe estar definido en este apartado.

Un docente puede pertenecer a un grupo por los siguientes motivos.

- Que sea responsable de impartir la docencia
- Que sea encargado de firmar las actas del grupo
- Que sea responsable general del grupo

Para indicar la relación del docente con el grupo se utilizaran las tres check

Cuando existan más de un docente implicado, se puede definir que porcentaje de la docencia imparte cada uno de los mismos. De esta manera se podrá extraer un POD. En base a:

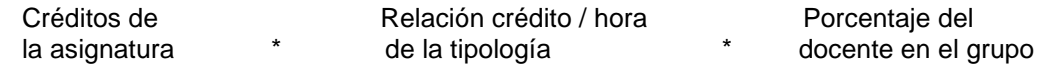

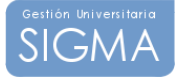

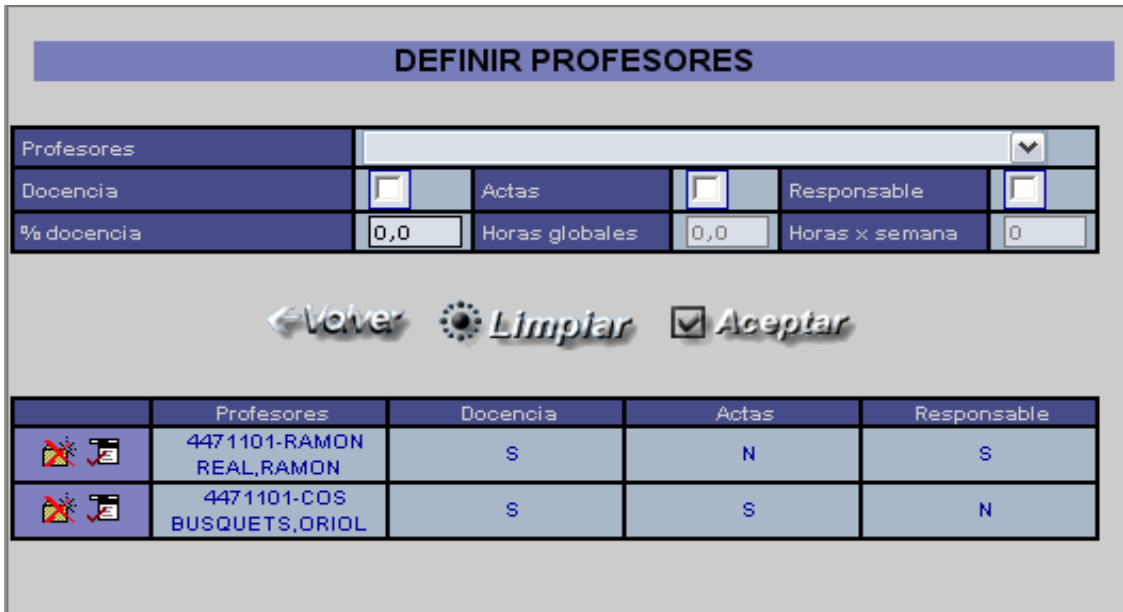

## d. **Los datos que se solicitan en la pestaña de horarios:**

En este apartado se informa del horario del grupo. Indicando :

Fecha inicial y final de la docencia, la hora inicial y final de la docencia, los días de la semana que se va a impartir ,la periodicidad o cadencia de la misma y el aula en la que se impartirá. A esta información la llamaremos línea de programación.

Para poder definir toda las programaciones posibles basta con definir las líneas de programación de las que se compone. Y para indicar que todas las líneas de programación actúan como una programación única se definen bajo un mismo código que llamamos bloque horario.

Por ejemplo si una asignatura grupo se imparte todos los lunes y miércoles de 10:00 a 11:00 en una misma aula durante todo el semestre. Esta información se puede definir bajo una misma línea de programación. Si esta misma asignatura se imparte cada 2 semanas bastaría con indicar que la cadencia es 2.

Si por ejemplo nuestra asignatura se imparte los lunes de 10:00 a 11:00 y los miércoles de 15:00 a16:00 . Deberíamos definir dos líneas de programación una para el lunes y la otra para el miércoles, manteniendo la restante información de fechas y aula igual y las guardaríamos bajo el mismo bloque horario para hacer constar que es una sola programación.

## **e. Los datos que se solicitan en la pestaña de horarios del profesor:**

En este ultimo apartado de la definición del horario es donde se nos permite indicar qué líneas de programación, va a impartir cada uno de los docentes que hemos indicado en la pestaña de docentes del grupo. Esta asignación se realiza a nivel de bloque horario.

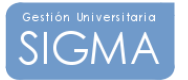

## 7.4 Grupos sin plan docente vinculado

Una vez cargados los grupos el usuario se le muestra una pantalla como la que sigue:

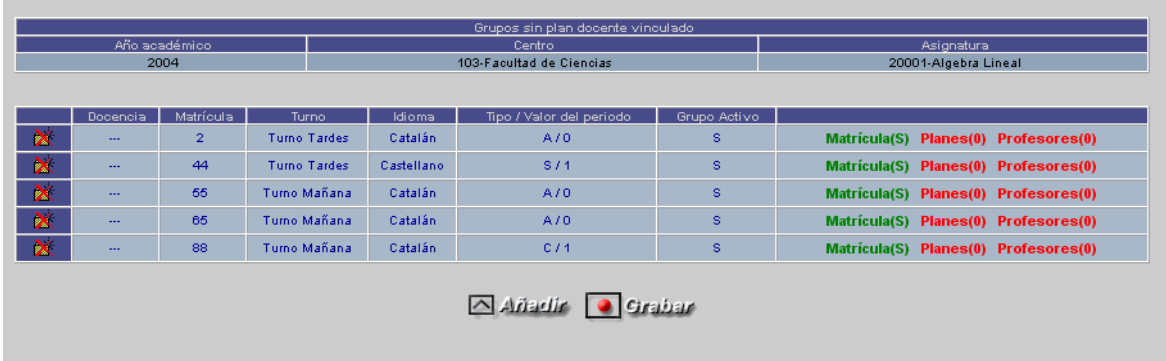

Es una pantalla en la que se puede ver a simple vista el estado de los grupos de la asignatura. Utiliza una codificación de colores verde, rojo, para indicar si el grupo tiene definido o no planes de estudio o tiene asignados profesores. Nótese que al lado del botón de planes y profesores existe un numero entre paréntesis, este numero es el contador de planes y profesores que el grupo tiene asignado. Como se puede observar, no existe información de horarios ni de horarios profesores, ya que es propia de PDS.

Para cada grupo se muestra una información de referencia, para ubicarlo tal como el código del grupo, el turno , idioma el tipo y valor periodo y si el grupo esta activo a la matricula o no

Siempre esta presente una cabecera en la que se muestra que asignatura estamos definiendo.

Para definir n grupo nuevo debemos pulsar el botón de Añadir, el cuál nos mostrara una ventana para permitir añadir un grupo nuevo. Es posible modificar la información ya introducida mediante el uso de los botones de Matricula, planes y profesores que están disponibles en cada uno de los grupos

Una vez realizados los cambios es **importante** pulsar el botón de grabar para traspasar toda la información la base de datos.

#### **f. Definición de un grupo de matricula**

Existen tres pantallas en las que solicitan varios datos. Las pantallas son datos de grupo, planes de estudios, profesores. A cada una de estas pantallas se accede mediante una serie de links.

#### **Mantenimiento Grupos Asignaturas**

Los datos que se solicitan en la pestaña de grupo son :

#### Datos referentes a la cabecera del grupo:

- Tipo de docencia: Se debe seleccionar un tipo de docencia existente para el grupo.
- Código de grupo: Código del grupo de matrícula, será el grupo que se seleccione durante la matrícula.
- Tipo de periodo: Se debe informar si se trata de una asignatura Anual, Cuatrimestral o Trimestral. Se validará al salir de esta pantalla si se ha escogido un tipo periodo correcto según la definición de la asignatura en el plan.

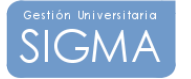

- Valor periodo: Se debe informar el valor periodo. Se validará al salir de la pantalla si se ha escogido un valor periodo correcto según la definición de la asignatura.
- Turno: Se define el turno asociado al grupo. Mañana o Tarde
- Código grupo de teoría: Mismo código que código de grupo.
- Grupo con docencia: Indica si en el grupo se imparte docencia. .
- Idioma: Se define el idioma en el que se imparte la asignatura
- Fecha inicio: Fecha a partir de la cual se define el grupo. Debe estar dentro de la definición del año académico.
- Fecha final: Fecha a partir de la cual se cierra el grupo. Debe ser superior a la fecha inicial
- Grupo activo: Indica si el grupo está activo o no lo está, es decir, si admite alumnos o no.

## 7.4.1 Definición de las plazas del grupo

- Alumnos máximo propios: Número de alumnos que se contabilizarán como propios.
- Exceso permitido: Indica si se puede aumentar, el número de plazas disponibles de capacidad de alumnos propios.
- Alumnos asignados propios: Indica el número de alumnos propios asignados. No se puede modificar es un campo que se informa desde matrícula.
- Admite alumnos externos: Indica si el grupo admite o no alumnos externos. Si el grupo admite externos, implica que se podrá matricular alumnos de cualquier plan sin que se haya tenido que dar de alta el plan en la pestaña de planes del grupo. En cambio si este indicador vale que no admite externos solo se admitían alumnos de los planes que estén informados en la pestaña de externos.
- Capacidad alumnos externos: Número de alumnos que se contabilizarán como externos.
- Alumnos externos asignados: Indica el número de alumnos externos asignados. No se puede modificar es un campo que se informa desde matrícula.

## 7.4.2 Criterios de asignación de alumnos al grupo

- Criterio asignación: Se define el tipo de asignación del grupo. Los valores son:
	- o 1. Manual
		- o 2. Orden de llegada
		- o 3. Alternancia
		- o 4. Alfabético
		- o 6. Estudios de procedencia
		- o 7. Mayores 25 años
		- o 8. Programa internacional
		- o 9. Repetidores
		- o 10. Curso puente
		- o 13. Estudios ínter universitarios
		- o 14. Formación profesional
		- o 15. Especialidad
- Letra inicial: Si se trata de una asignación alfabética, marca el inicio del intervalo, según las letras iniciales de los apellidos de los alumnos
- Letra final: Marca el final del intervalo, según las letras iniciales de los apellidos de los alumnos
- Especialidad: Si utilizamos la asignación según especialidad, indica la especialidad que debe haber escogido el alumno para que se le asigne este grupo.
- Programa internacional: Si utilizamos la asignación según programa internacional, indica el código del programa que debe haber escogido el alumno para que se le asigne este grupo.

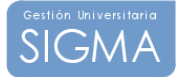

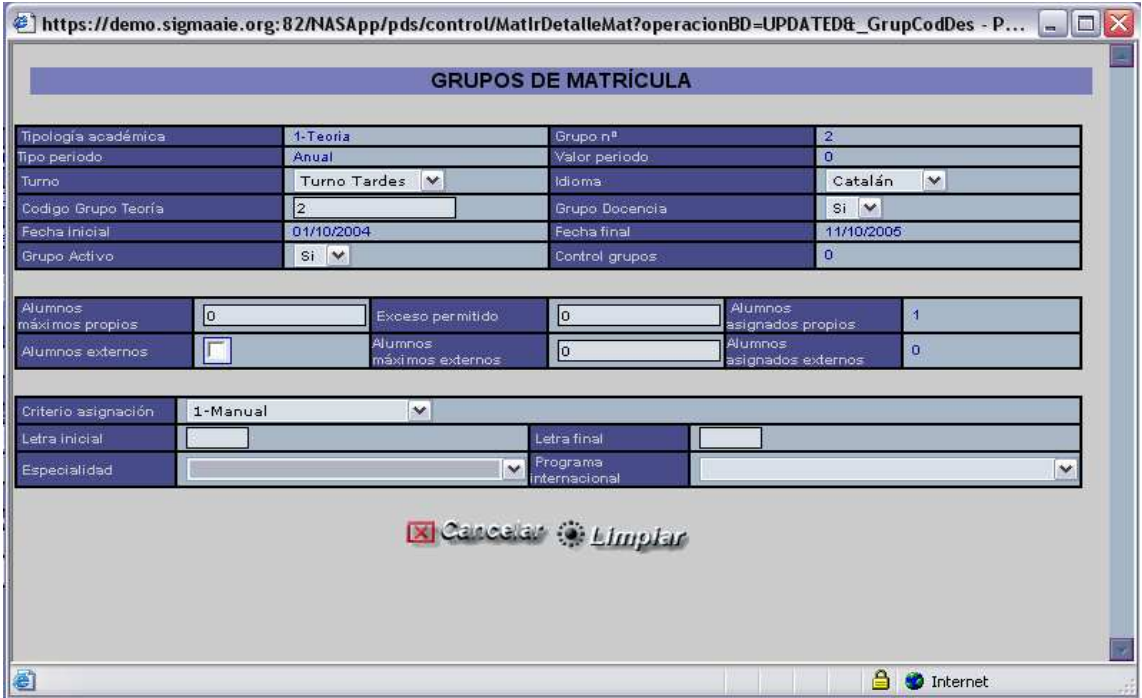

Informados estos datos se validarán que sean correctos al intentar completar los datos del resto de pantallas.

## 2. **Los datos que se solicitan en la pestaña de planes de estudios:**

- Plan propietario: Indica si es un plan propietario o no. Sólo puede existir un plan propietario para un grupo.
- Plan de estudios: Se seleccionan los planes de estudios que tienen permiso para poder seleccionar el grupo. El grupo propietario debe de tener la asignatura definida en el plan. El resto de planes indicará aquellos planes que sin ser propietarios pueden seleccionar la asignatura.
- Contabilizar como: Valor propios o externos. Sólo se podrá acceder a este campo si no se admite alumnos externos, campo informado en la definición general de grupo. Si se admite externos todos los alumnos que pertenezcan a algunos de los planes definidos en este mantenimiento, se contabilizarán como propios y si el plan no está definido para el grupo se contabilizará como externos.

Informados estos datos se validarán que sean correctos al intentar completar los datos del resto de pantallas, o al pulsar "aceptar".

## 3. **Los datos que se solicitan en la pestaña de profesores:**

En esta pantalla se permite informar que profesores están vinculados al grupo de matricula. Para ello al usuario se le presenta una búsqueda de profesores. Los profesores se pueden localizar o bien por código o bien por nombre. Una vez buscado se presentan los resultados en forma de tabla y el usuario selecciona el docente que quiere añadir al grupo

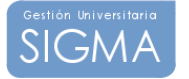

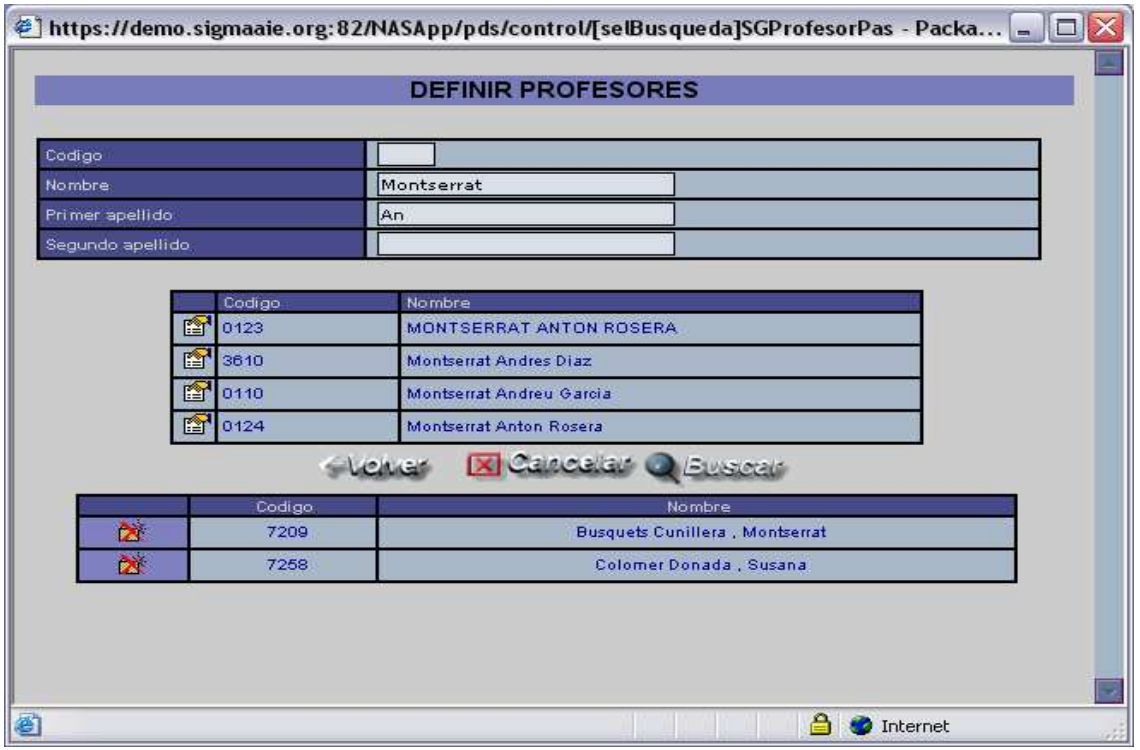

**Importante** El usuario siempre tiene la visión global de los grupos, según hemos en la pantalla de inicio y por tanto puede ir modificando los diferentes planes, profesores y grupos indistintamente. Para que la información se almacene en la base de datos es importante pulsar el botón de grabar. Ya que al ir abriendo y cerrando las ventanas no implica que dicha información se haya incorporado a la base de datos

## 7.5 Asignación de docentes

En este apartado se permite vincular los docentes a los grupos de una manera más rápida, sin tener que pasar por el mantenimiento de grupos.

Primeramente es necesario realizar una búsqueda de los grupos a tratar. Esta búsqueda es muy similar a la de la opción de menú de definir grupos. Apartado Selección de una asignatura parte 1 y parte 2.

En la zona de la izquierda de la pantalla tenemos una búsqueda de asignaturas. El usuario puede buscar la asignatura a través del centro o bien informar directamente el código de la asignatura en la caja de texto. Si buscamos la asignatura a través del centro el programa abrirá una ventana para que podamos escoger un plan de estudios, una vez escogido el plan se cargaran todas las asignaturas con grupos definidos.

Ya sea mediante la combo de asignaturas o bien porque se ha introducido un código directamente, en la zona de trabajo se muestra la siguiente información en forma de tabla:

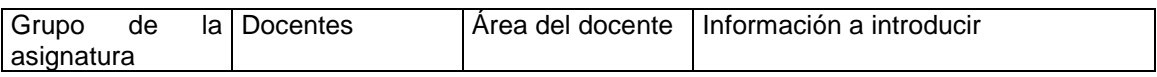

Grupo de la asignatura  $\rightarrow$  En esta columna aparecen todos los grupos existentes para el plan docente activo y la asignatura escogida.

Docentes  $\rightarrow$  Para cada grupo definido aparecen todos los docentes que pueden estar vinculados al grupo. Recordemos que en la oferta de asignaturas se informan de los departamentos y áreas de conocimiento de la asignatura. Así pues en esta columna aparecen todos los docentes vinculados a estos departamentos

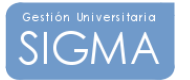

Área del docente  $\rightarrow$  Se muestra el área del docente.

Información a introducir  $\rightarrow$  Para cada docente podemos informar si es el responsable de la docencia, si tiene potestad de firmar las actas, o bien si es responsable del grupo. Actualmente existen unos campos en los que permitimos informar el porcentaje de docencia que tiene asignado un docente. En el supuesto que la docencia de un grupo la impartan profesores, podemos definir que porcentaje de la docencia da cada uno de ellos. Finalmente existen 2 campos calculados que a partir del porcentaje muestra las horas semana y horas globales anuales que impartirá el docente.

Al final de esta tabla aparece el botón de salvar los cambios en la base de datos.

## **8 Gestión de reservas**

Este módulo nos permite realizar reservas para un día / hora de aquellos recursos definidos en. Estas reservas son de no docentes. Y así poder aprovechar de una forma más eficiente los recursos de una universidad.

Para poder realizar una reserva, es necesario previamente realizar una selección, un filtro previo de los recursos disponibles. Seguidamente se presenta una parrilla semanal con la ocupación de dicho recurso según sea la semana. Y desde esa parrilla el usuario puede definir una nueva reserva o modificar / eliminar las existentes.

## 8.1 Localización de un recurso

Es necesario que el usuario indique de que familia y sub.-familia se quiere buscar el recurso a reservar, para ello se selecciona una familia , y automáticamente se cargan las sub.-familias asociadas. También es necesario indicar sobre que fechas y que hora se quiere realizar la reserva.

Con esta información la aplicación irá a buscar los recursos disponibles para ese rango de fechas / horas y los mostrara en una tabla. Dicha tabla muestra el recurso con todas las características que tiene definidas y su valor.

En este punto el usuario puede escoger sobre que recurso de los presentados va a realizar la reserva, mediante el icono que aparece en la zona de la izquierda de cada recurso disponible.

## 8.2 Definir reserva

Desde esta pantalla se permite realizar una reserva. Se presenta una parrilla horaria situada en la semana en la que se ha seleccionado la fecha, anteriormente. Y se muestran todas las reservas que el recurso ya tiene definidas mediante unos recuadros verdes. Si el usuario quiere realizar una nueva reserva, basta con que clique dentro de la parrilla semanal las horas del día que se quieren reservar.

Aparecerá una sombra azul indicando la reserva a efectuar. Al clicar el botón derecho del ratón aparece un menú en el que se permite entrar al formulario de realizar una nueva reserva mediante la opción de nueva reserva.

Los datos que se deben definir son:

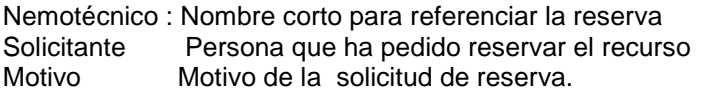

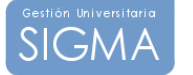

La información del día de la semana la hora viene determinada por la pantalla gráfica previa. Y es en el momento de guardar la reserva en el que se valida que realmente no exista colisiones. Es decir, en la pantalla de selección de una reserva ya solo se nos muestran los recursos que están libres. Y en el momento de guardar dicha reserva se vuelve a validar esta información.

Una vez guardada la reserva, esta aparecerá en color verde.

Si el usuario clica con el botón derecho del ratón en una reserva, puede entrar a modificar la información de la misma, o eliminarla.

Para ello siempre se presenta la pagina de la solicitud para que el usuario pueda decidir a modificar valores o eliminar la reserva

## **9 Explotaciones**

La manera de generar un listado siempre sigue los mismos pasos:

Primeramente se presenta al usuario una pantalla de petición del listado en la que pueden existir una serie de campos de filtro de datos.

Estos campos de filtrado siempre piden un rango desde / hasta, por ejemplo un listado que se nos presenta un filtro desde / hasta de centro, si se quiere generar un listado solo con la información de un centro los dos desplegables deberán tener el mismo valor.

Una vez seleccionado el filtro del listado. La siguiente pantalla nos muestra el gestor de colas, En el que dependiendo de la configuración del GECO se podrá lanzar el listado en interactivo (inmediatamente) o bien en batch o en diferido (indicando una fecha y hora de ejecución) y podemos pedir una confirmación (Recibir notificación al terminar el proceso) de la finalización del mismo vía e-mail

## 9.1 Planificación docente

#### **Oferta de asignaturas**

Este listado permite obtener las asignaturas ofertadas para un plan docente en concreto, se presenta la posibilidad de que se filtren las asignaturas por centro y plan docente.

#### **Oferta de asignaturas y grupos**

Este listado permite obtener las asignaturas y los grupos ofertados para un plan docente en concreto, se presenta la posibilidad de que se filtren las asignaturas por centro y plan docente. No es necesario que esté definida toda la información de la asignatura y del grupo para que aparezca en el listado, este es el listado de control de la oferta de grupos y asignaturas

#### **Encargo docente teórico**

Este listado permite obtener el encargo docente teórico para un plan docente en concreto, se presenta la posibilidad de que se filtren por departamento y área.

El encargo docente teórico se basa en la información de la oferta de asignaturas. Las asignaturas ofertadas tienen definidas las tipologías académicas de las cuales se podrán crear grupos, en ellas existe una relación de créditos hora y la asignatura como tal tiene un número de créditos totales. Este listado utiliza esta información para determinar el encargo teórico

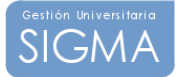

#### **Grupos matricula**

Este listado permite obtener los grupos de matricula creados; se puede filtrar por año académico, centro, asignatura del centro seleccionado, tipología académica, y tiene la posibilidad de indicar si queremos que el listado muestre los planes de estudio asignados al grupo

## 9.2 Reservas

#### **Horario semanal de ocupación de recursos**

Este listado permite obtener como se distribuyen las reservas en una semana, se puede aplicar un filtro para centrar las reservas de un centro y plan de estudios, y es necesario indicar un rango de fechas para mostrar las semanas intermedias.

#### **Hoja de reservas**

Esta hoja muestra la solicitud de la reserva realizada. Es necesario informar el nemotécnico de la solicitud para seleccionarla.

#### **Listado de Recursos**

Muestra todos los recursos de un centro seleccionado, con las características informadas en cada uno de ellos.

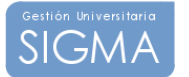